# ಉನ್ನತ ಶಿಕ್ಷಣ ಇಲಾಖೆ Department of Higher Education ತಾತ್ಕಾಲಿಕ ಪದವಿ ಪ್ರಮಾಣಪತ್ರಕ್ಕಾಗಿ ಅರ್ಜಿ Application for Provisional Degree Certificate

Step 1: Go to sevasindhu.karnataka.gov.in website and click on Departments & Services

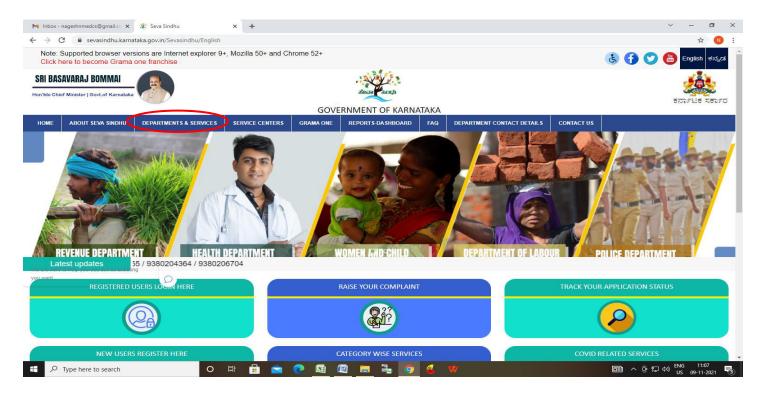

**Step 2**: Click on <u>Higher educationDepartment</u> and select <u>Application for Provisional Degree Certificate</u>. Alternatively, you can search for Application for Provisional degree Certificate in the <u>search option</u>.

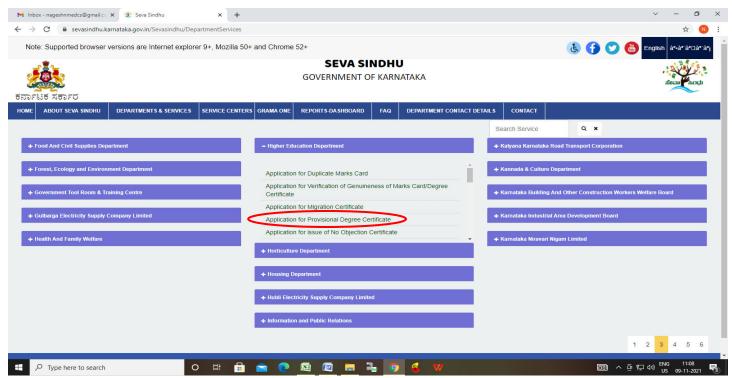

#### Step 3: Click on Apply online

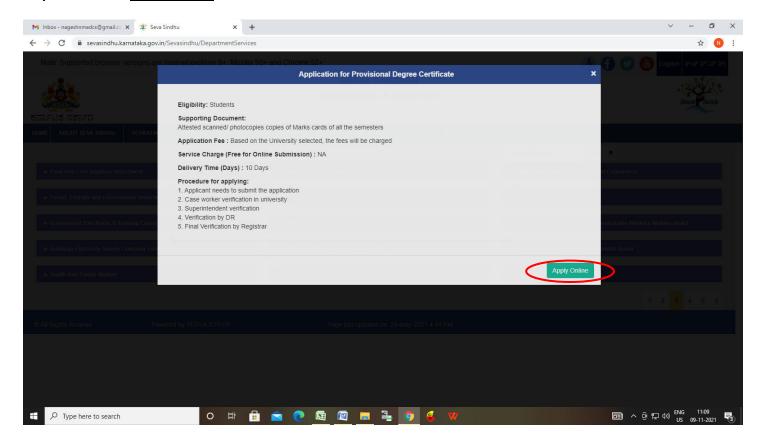

Step 4: Enter the username, password/OTP, captcha and click on Log In button

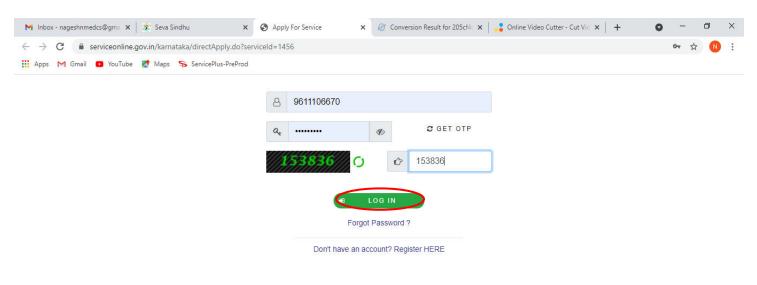

Activate Windows
Go to Settings to activate Windows.

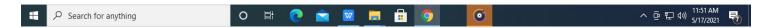

#### Step 5: Fill the Applicant Details

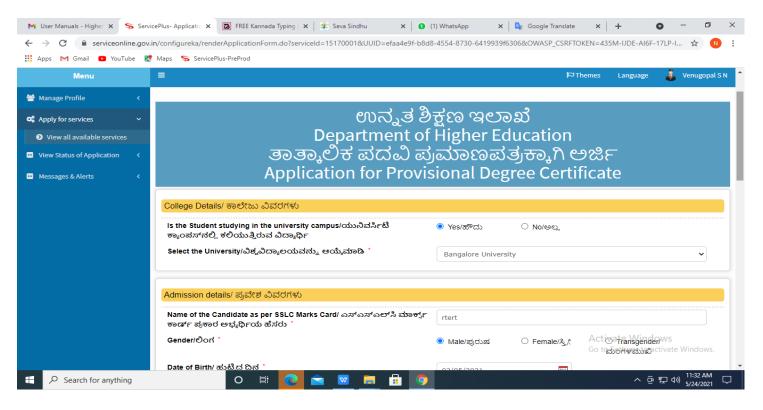

Step 6: Verify the details. If details are correct, select the checkbox ("Yes")& Submit

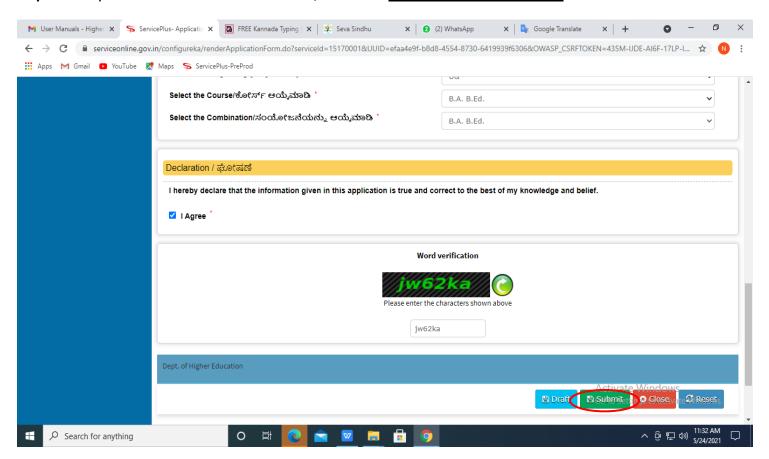

**Step 7**: A fully filled form will be generated for verification, If you have any corrections click on **Edit** option, Otherwise proceed to **Attach annexures**.

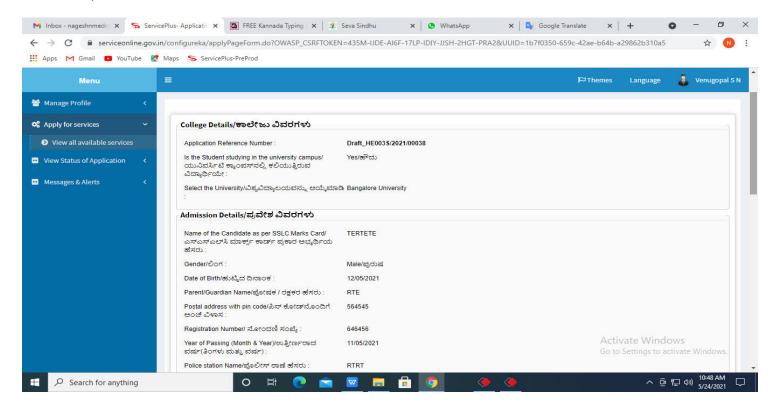

Step 8: Click on Attach annexures

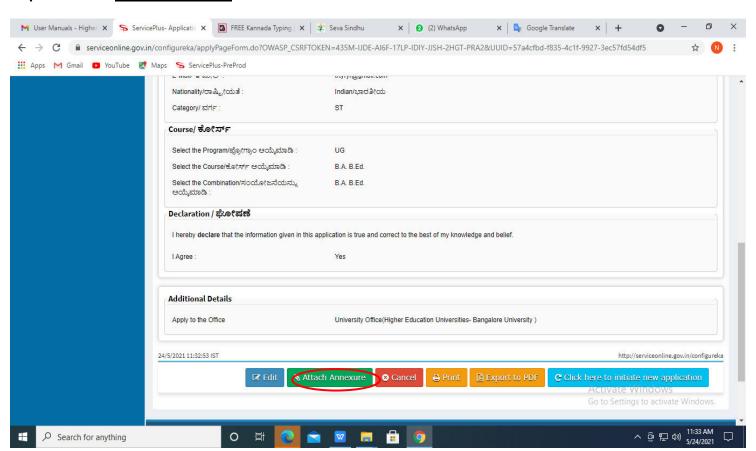

Step 9: Attach the annexures and click on save annexures

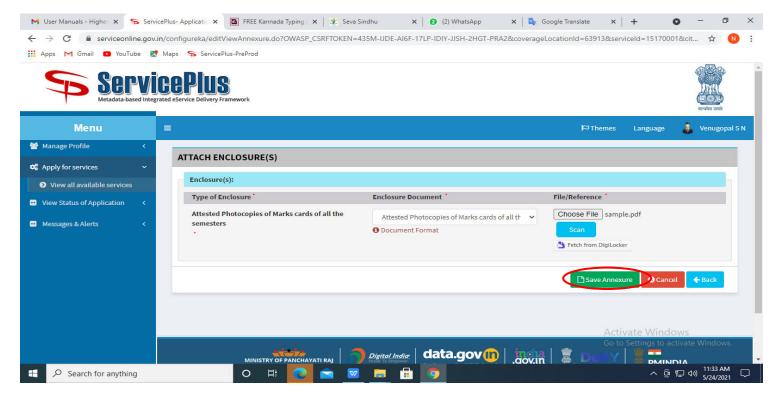

Step 10: Saved annexures will be displayed and click on e sign and Make Payment to proceed.

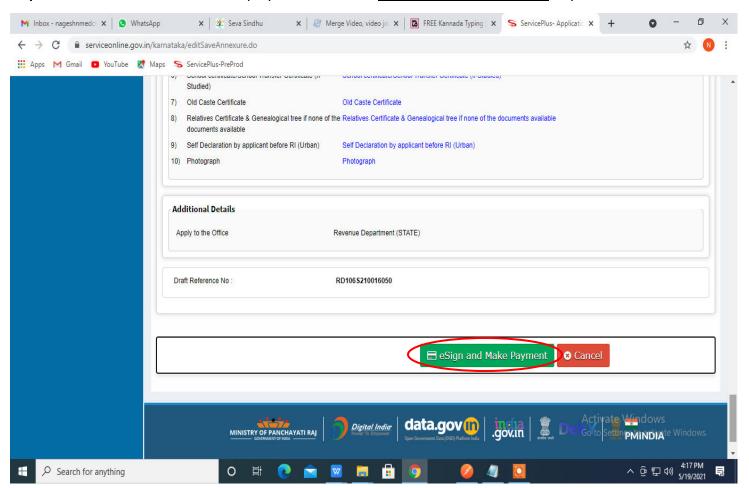

**Step 11 :** Click on I agree with above user consent and eSign terms and conditions and Select authentication type to continue and click on **OTP** 

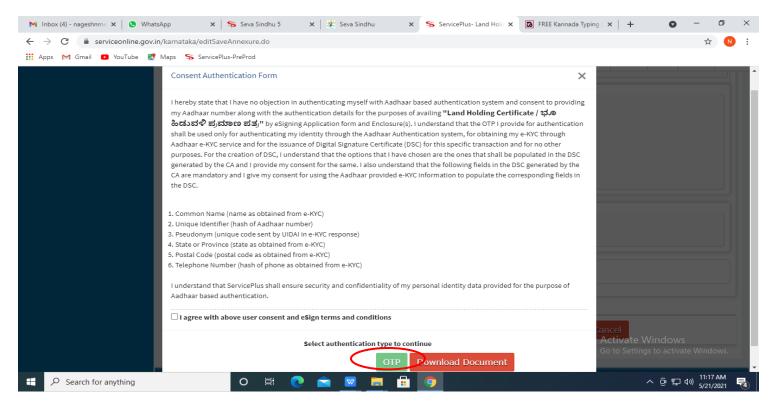

Step 12: Enter Aadhar Number and click on get OTP

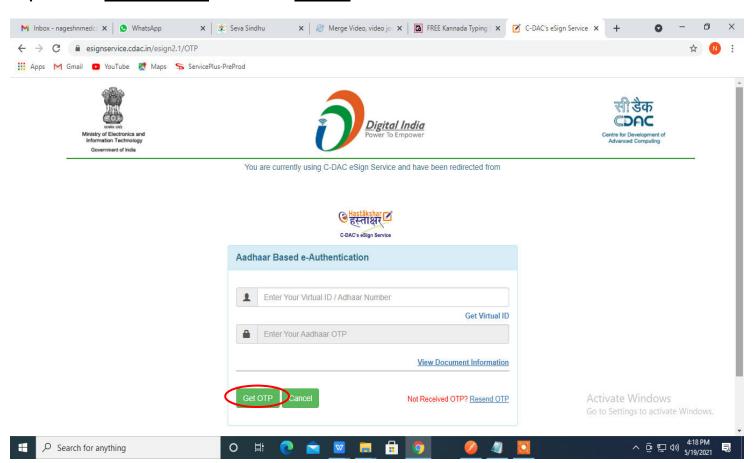

## Step 13 :Enter OTP and click on Submit

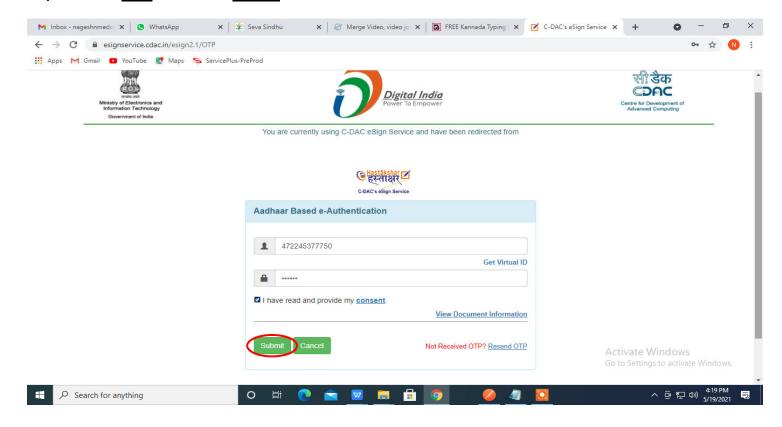

### Step 14: Select the Mode of Payment and click on Make Payment to proceed

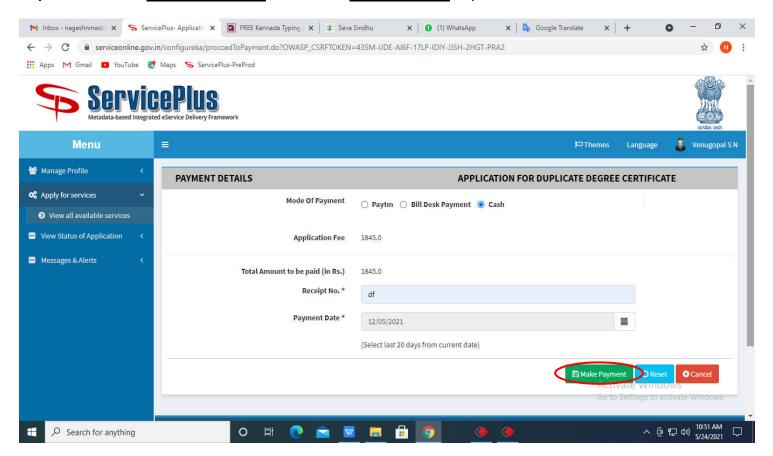

**Step 15**: Select preferred payment method (Credit Card/Debit Card/Internet Banking), enter the required details and click on make payment

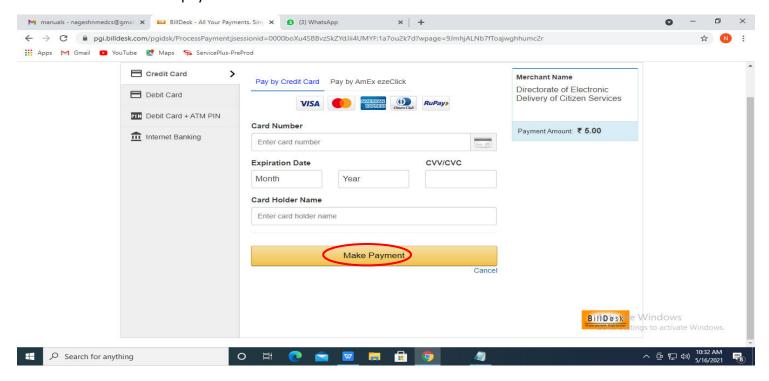

**Step 16**: After payment is successful, acknowledgement will be generated. Acknowledgment consists of applicant details, application details and the payment details for applicant's reference.

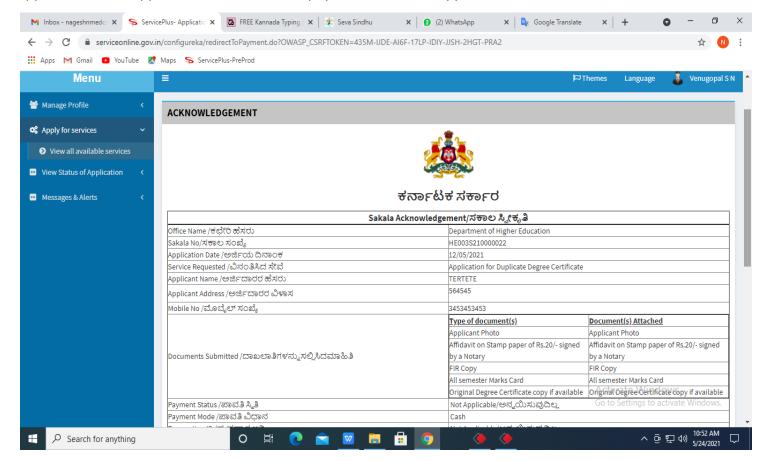

**Step 17**: To download the certificate, go to the **sevasindhu.karnataka.gov.in** and click on **Registered Users Login Here** 

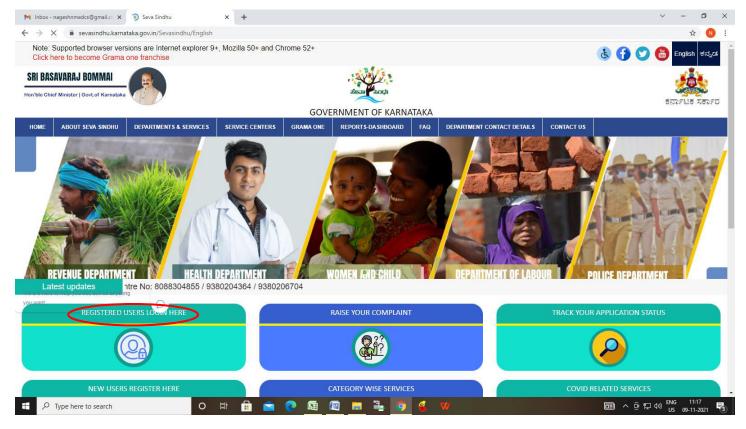

Step 18: Once the login page is open, enter your username, password/OTP, captcha and click on Submit.

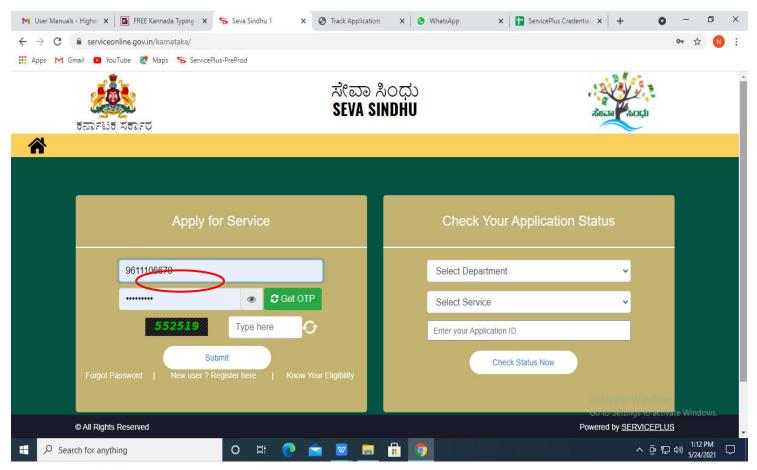

**Step 19**: Click on **View Status of Application --> Track application status**. Enter Application Reference Number (you can refer to Acknowledgment/SMS to get Application Reference Number) and click on **Get Data**.

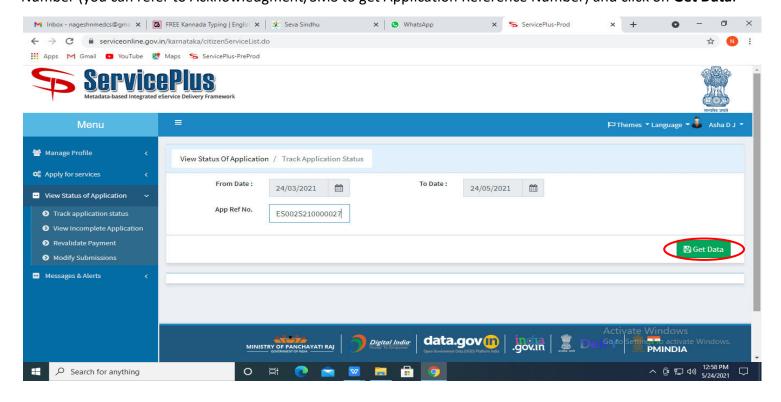

## Step 20: Check Current Status of the application. If it is delivered, Click on Delivered.

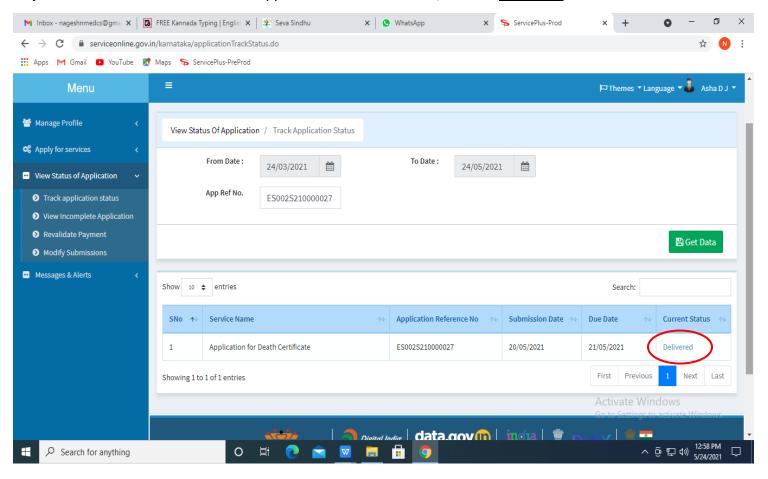

Step 21: Under Issue Document(s), click on Output certificate

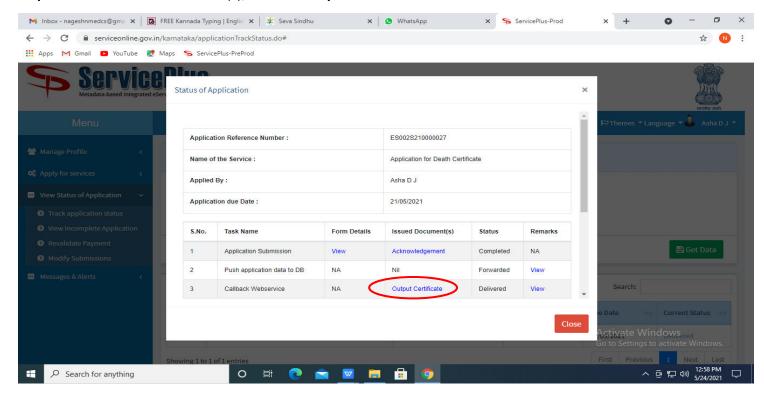

Step 22: Provisional Degree Certificate will be downloaded. You can print the certificate if required.

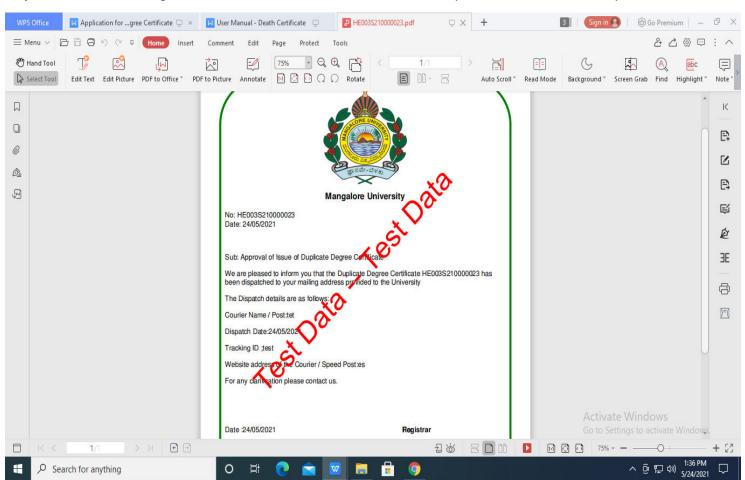